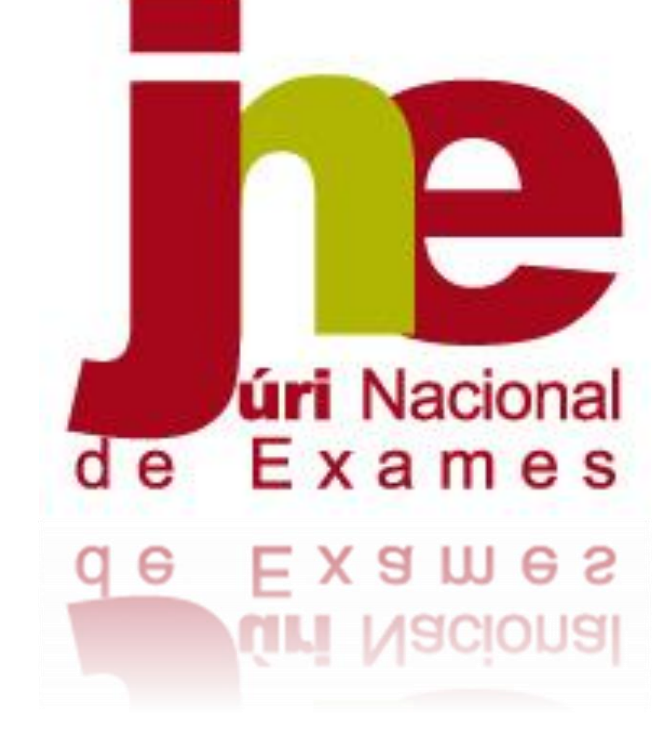

# **FAQ'S PIEPE INSCRIÇÕES**

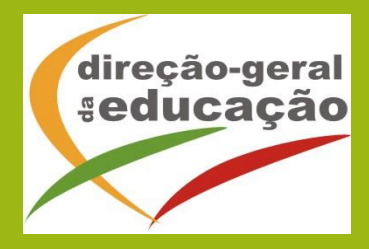

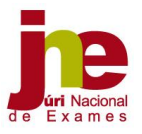

## 1. O que é a *Plataforma de Inscrição eletrónica em Provas e Exames* (PIEPE)?

R: A PIEPE é uma plataforma que permite ao encarregado de educação ou ao aluno maior de idade realizar a inscrição nos exames finais nacionais, nas provas de equivalência à frequência e nas provas a nível de escola.

## 2. Durante quanto tempo a plataforma está aberta para as inscrições na 1.ª Fase?

R: A plataforma está aberta de contínuo para a realização do processo de inscrição na 1.ª Fase, no período de 24 de março a 15 de abril.

## 3. O que fazer quando não consigo inscrever-me na PIEPE?

R: Se não conseguir inscrever-se na PIEPE, deverá entrar em contacto com a escola de inscrição.

# 4. Como posso aceder à PIEPE?

R: O acesso à PIEPE por parte do encarregado de educação ou aluno, quando maior, faz-se através do endereço eletrónico [https://jnepiepe.dge.mec.pt.](https://jnepiepe.dge.mec.pt/)

## 5. Como está estruturada/organizada a PIEPE?

R: A PIEPE está estruturada em três partes: 1) Registo efetuado pelo encarregado de educação ou aluno quando maior; 2) Inscrição – introdução dos dados escolares do aluno; 3) Conclusão e submissão da inscrição.

## 6. Como se inicia a inscrição na PIEPE?

R: A inscrição na PIEPE inicia-se com o registo de *Novo utilizador*. Para tal, selecione o botão registar e proceda ao preenchimento dos campos.

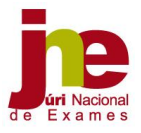

#### 7. Como ativo o meu registo?

\_\_\_\_\_\_\_\_\_\_\_\_\_\_\_\_\_\_\_\_\_\_\_\_\_\_\_\_\_\_\_\_\_\_\_

R: Deverá aceder ao e-mail indicado no registo e clicar no link que estará ativo durante 15 minutos após a submissão do registo. (Atenção: caso o e-mail não se encontre na caixa de entrada, deverá verificar o spam, o lixo, a publicidade ou outros).

# 8. Ao fazer o registo enganei-me no preenchimento de um campo. O que fazer?

R: Ao detetar que se enganou no preenchimento de um campo não deverá aceder ao seu e-mail e terá de aguardar 15 minutos, tempo após o qual o seu registo é automaticamente eliminado e poderá proceder a um novo registo.

#### 9. Ao fazer o registo coloquei um endereço eletrónico incorreto. O que fazer?

R: Ao não aceder ao e-mail, porque colocou o endereço eletrónico errado, não ativa a conta e poderá fazer um novo registo, assegurando-se que já passaram os 15 minutos.

## 10. Quanto tempo tenho para ativar a conta na PIEPE?

R: Dispõe apenas de 15 minutos para ativar a sua conta. A ativação realizase clicando no link que lhe foi enviado automaticamente para o endereço eletrónico por si indicado, quando efetuou o seu registo.

#### 11. Quantos caracteres deve ter a palavra-passe?

R: A palavra-passe tem de ter 8 caracteres.

#### 12. Como poderei recuperar o nome de utilizador?

R: O nome do utilizador aparece no e-mail que lhe foi enviado para ativar a sua conta. Caso tenho eliminado esse e-mail, para poder recuperar o nome de utilizador, deverá proceder conforme indicado na PIEPE.

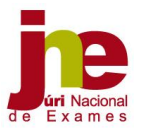

#### 13. Já submeti a minha inscrição. Como posso acrescentar mais uma disciplina?

R: Para poder acrescentar mais uma disciplina deverá, de imediato, contactar a escola na qual realizou a inscrição e solicitar, via e-mail, essa alteração dentro do prazo de inscrição. A escola invalida o campo e solicita a sua retificação no prazo determinado nos normativos. Somente após a receção da inscrição retificada é que a escola valida a inscrição.

#### 14. Sou aluno do ensino básico, tenho de fazer algum pagamento?

R: O pagamento apenas é afetuado por alunos fora da escolaridade obrigatória ou por alunos que se inscrevam fora de prazo.

#### 15. Sou aluno do ensino secundário, tenho de fazer algum pagamento?

R: O pagamento apenas é efetuado por alunos:

- fora da escolaridade obrigatória, salvaguardando o disposto no n.º 25 do capítulo IV da Norma 01/JNE/2021;
- que se inscrevam para melhoria de classificação de exames finais nacionais, cujo resultado releva apenas como classificação de prova de ingresso;
- excluídos por faltas;
- que se inscrevam fora de prazo.

#### 16. Tenho que pagar propinas de inscrição. Como efetuo o pagamento?

R: Para efetuar o pagamento terá de entrar em contacto com a escola de inscrição que lhe indicará como deve proceder.

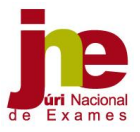

## 17. Como sei se a minha inscrição está validada pela escola?

R: Após a submissão com sucesso da sua inscrição, deverá estar atento à sua caixa de correio eletrónico, onde receberá um e-mail a confirmar a validação da inscrição (inscrição aceite) ou a informar da necessidade de proceder a alguma retificação.

# 18. Quanto tempo tenho para retificar a minha inscrição após ter recebido um e-mail da escola a solicitar retificações?

R: Tem dois dias úteis após ter rececionado o e-mail com o pedido de retificação.

## 19. Quais os prazos que as escolas têm para validar as inscrições?

R: As escolas procedem à validação das inscrições, no máximo, até 4 dias úteis após o termo do prazo de inscrições, na 1.ª fase. Na 2.ª fase do ensino básico, o prazo passa a ser de 1 dia útil.

# 20. O que devo fazer se não me inscrevi nas provas e exames, dentro do prazo de inscrições?

R: Caso não se tenha inscrito dentro dos prazos estabelecidos, efetua a inscrição na plataforma e, no final, submete o pedido a solicitar autorização da mesma.

## 21. O que devo fazer quando enviei a minha inscrição para a escola errada?

R: Deve contactar a escola onde se inscreveu e solicitar, via e-mail, que invalide o campo *Escola de inscrição*. A escola invalida o campo e solicita a sua retificação no prazo determinado nos normativos. O aluno ao rececionar a retificação da inscrição, deverá proceder à alteração da escola de inscrição e voltar a submeter a sua inscrição.

.

\_\_\_\_\_\_\_\_\_\_\_\_\_\_\_\_\_\_\_\_\_\_\_\_\_\_\_\_\_\_\_\_\_\_\_

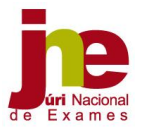

## 22. Tenho dúvidas no processo de inscrição. O que fazer?

R: Em caso de dúvidas deverá, em primeiro lugar, visualizar os vídeos de ajuda e consultar o manual, disponíveis na plataforma. Caso as dúvidas persistam, deverá contactar a escola de inscrição.

# 23. Como me inscrevo numa disciplina de oferta de escola ou de oferta complementar?

R: Deve selecionar a opção *Outra* e escrever o nome da disciplina no campo *Nome da prova/Exame*.

# 24. O nome da minha escola não está na lista pré-definida. O que devo fazer?

R: Se após várias tentativas de pesquisa na lista não localizar a escola pretendida, deverá entrar em contacto com a escola de inscrição.

# 25. Sou aluno no ensino básico e no preenchimento do campo 3 não sei qual das opções devo selecionar. O que fazer?

R: Caso não saiba em que qualidade de aluno autoproposto pretende realizar as provas, deverá entrar em contacto com a sua escola de inscrição e solicitar esclarecimento. Na eventualidade de não conseguir efetuar esse contacto atempadamente, submete a sua inscrição dentro do prazo estipulado e, posteriormente, caso seja necessário, a escola invalida esse campo, o que lhe vai permitir proceder a essa retificação.

# 26. Não pretendo realizar exames e apenas necessito de Ficha ENES. O que fazer?

R: Os alunos que não pretendam realizar exames no presente ano letivo, para efeitos de posterior emissão da Ficha ENES 2021, necessária à candidatura ao ensino superior, têm de proceder, obrigatoriamente, à

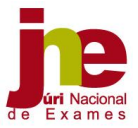

inscrição na PIEPE, não havendo lugar ao pagamento da propina de inscrição.

#### 27. Quem devo contactar para esclarecimentos sobre a utilização da PIEPE?

R: Caso necessite de esclarecimentos sobre a PIEPE deverá, preferencialmente, contactar a escola de inscrição.

#### 28. Quando procedo ao registo diz que o Utilizador já existe. O que fazer?

R: Nesta situação deverá colocar no campo utilizador o seu endereço de email uma vez que ele é único e garante, desta forma, que não irá aparecer a mensagem "O utilizador já existe".

# 29. Submeti a minha inscrição e detetei que me esqueci de inserir um ficheiro ou que preenchi incorretamente um dos campos. O que fazer?

R: Nesta situação deverá aguardar pelo contacto da escola ou contactá-la. Se faltar algum documento ou se algum campo preenchido estiver incorreto, a escola INVALIDA a Inscrição e envia e-mail para o endereço eletrónico indicado na conta, solicitando as retificações/correções no prazo máximo de dois dias úteis.

## 30. Que dados insiro no registo de novo utilizador?

R: Quando se tratar de um aluno menor de idade todos os campos de registo são preenchidos com os dados do encarregado de educação, incluindo o endereço de e-mail. No caso de um aluno maior de idade, os campos de registo são preenchidos com os dados do próprio.

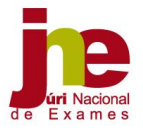

## 31. Como posso confirmar que conclui o meu registo?

R: Após aceder ao link de ativação e preencher os campos com os dados solicitados, deverá, no final, selecionar o botão **de Guardar de Surgindo a** mensagem "Sucesso! Os seus dados de acesso foram corretamente validados.".

Lisboa, 5 de abril de 2021

Nota: Sempre que seja necessário ou adequado, atualizaremos as perguntas no endereço eletrónico [https://www.dge.mec.pt/perguntas-frequentes-plataforma](https://www.dge.mec.pt/perguntas-frequentes-plataforma-de-inscricao-eletronica-piepe)[de-inscricao-eletronica-piepe](https://www.dge.mec.pt/perguntas-frequentes-plataforma-de-inscricao-eletronica-piepe) .